# **Урок 1 (конспект)**

### **Краткий обзор возможностей облачного приложения Sway**

Sway - это приложение Microsoft Office для создания и совместного использования творческих презентаций, историй, интерактивных отчетов, фотоальбомов и других материалов, например, лонгридов. Этим приложением могут бесплатно пользоваться все, у кого есть учетная запись Майкрософт.

Встроенный модуль оформления и возможности изменить дизайн по своему вкусу, помогут преобразить информацию и подать её в современном, интерактивном и привлекательном виде. Например, добавить галереи изображений, видеозаписи, интерактивные карты, документы и пр.

В режиме работы "История" можно вводить, вставлять, редактировать и форматировать контент, с помощью которого вы рассказываете свою историю. Контент располагается последовательно при добавлении карточек, каждая из которых содержит контент определенного типа: текст, изображения, видеозаписи и пр. Порядок карточек можно изменить в любой момент. Можно без труда искать и добавлять свой контент, находящийся на компьютере или мобильном устройстве и добавлять его. Sway также может искать актуальный контент, например видеозаписи, в Интернете и добавлять его в ваш документ.

В любой момент можно просмотреть результаты текущей работы во вкладке "Конструктор". В режиме предварительного просмотра можно увидеть, в каком виде ваш документ Sway будет отображаться другим пользователям на компьютере или мобильном устройстве, если позднее вы захотите им поделиться. Чтобы полностью оценить возможности Sway, можно перейти в режим "Воспроизвести".

Вы можете поделиться своим творением с определенными людьми или даже со всем миром с помощью гибкой настройки доступа к документу. Sway работает во всех современных браузерах для компьютеров и мобильных устройств, независимо от платформы.

# **Создание учетной записи**

- 1. Введите в строке интернет-обозревателя адрес sway.com
- 2. На странице приложения Sway выберите вверху справа «Войти»

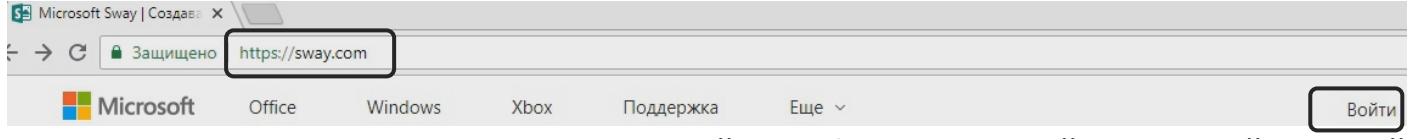

- 3. Если у вас есть учетная запись Майкрософт авторизуйтесь с этой учетной записью
- 4. В окне входа выберите ссылку «Нет учетной записи? Создайте ее!»

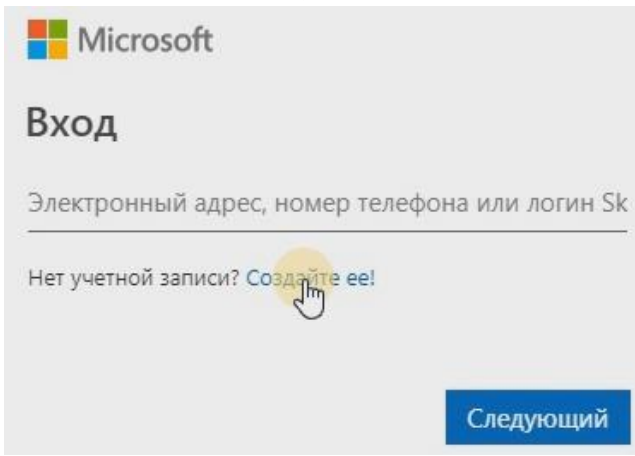

5. Выберите способ регистрации, например, адрес электронной почты

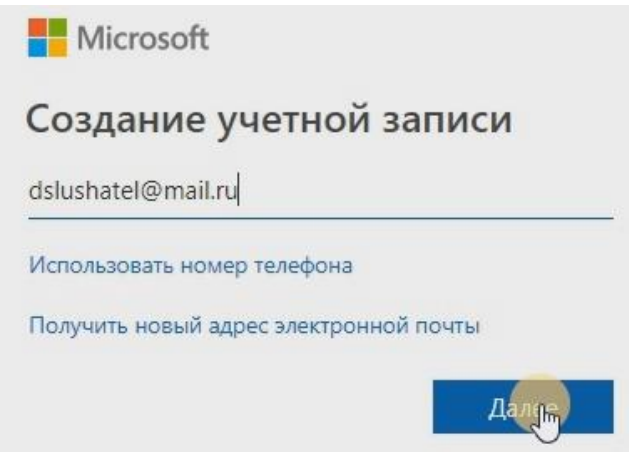

6. На следующем шаге введите пароль, с которым в дальнейшем вы будете авторизовываться в sway.com

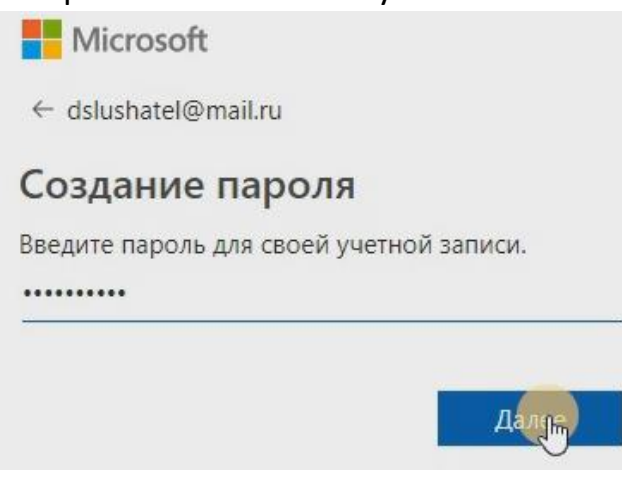

7. На следующем шаге введите код проверки, отправленный на почтовый адрес,

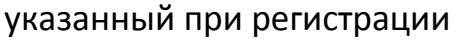

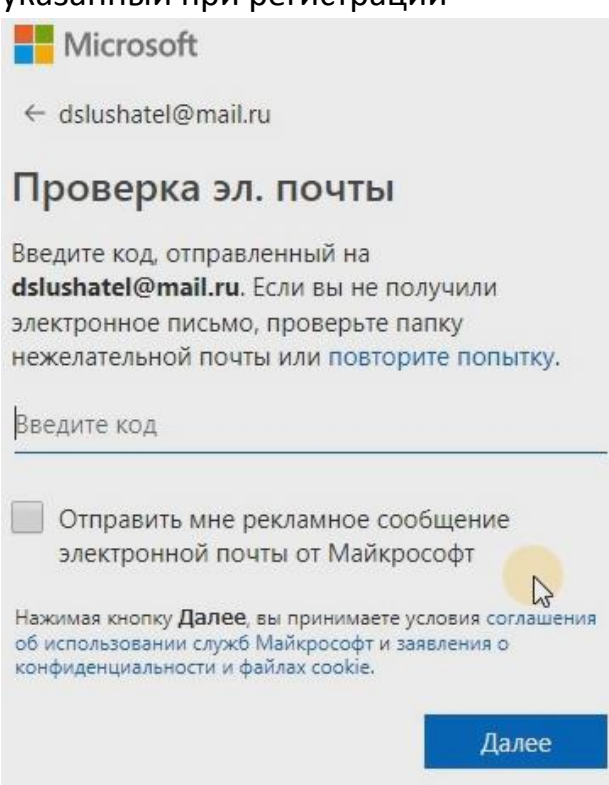

8. На следующем шаге введите символы-капчу, подтверждающую, что вы человек,

### а не робот

Чтобы продолжить, необходимо убедиться, что учетную запись создает человек, а не робот. Новые Аудио Введите символы, которые видите Далее

9. На следующем шаге укажите свой номер телефона для отправки кода, обеспечивающего связь с компанией на случай связи для защиты учетной записи

# Добавление сведений для защиты учетной записи

При необходимости подтвердить вашу личность или внесении изменений в вашу учетную запись мы будем использовать для связи с вами сведения для защиты вашей учетной записи.

Мы отправим вам код в текстовом сообщении для проверки вашего номера телефона.

#### Код страны

Российская Федерация (+7)

#### Номер телефона

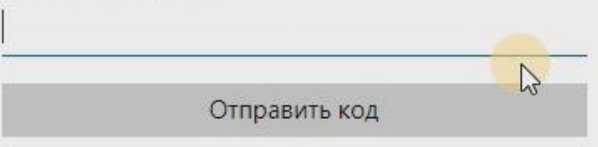

## 10. Регистрация завершена

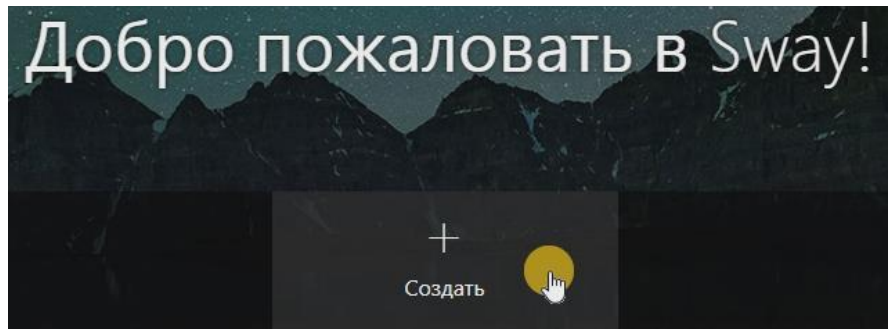

×

## **Создание Sway-презентации и настройка шаблона**

- 1. На странице профиля в sway выберите «Создать»
- 2. Введите имя в карточке «Назовите sway»

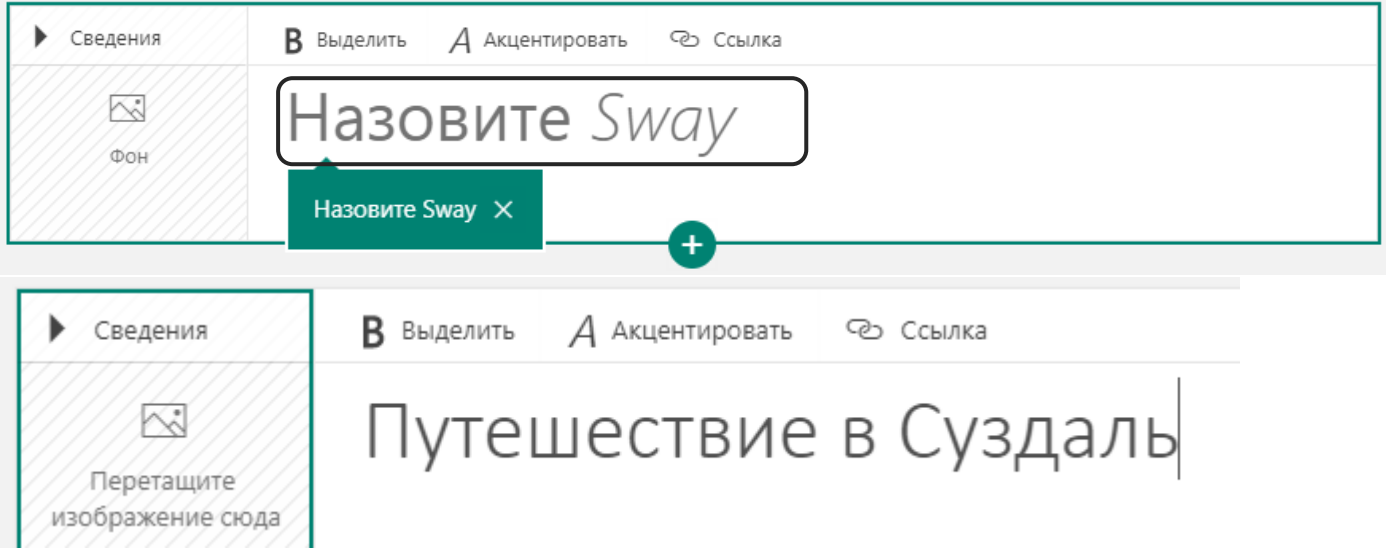

3. По необходимости выберите фон, на котором будет отображаться название. Можно выбрать фон из предложенных коллекций или загрузить с вашего устройства

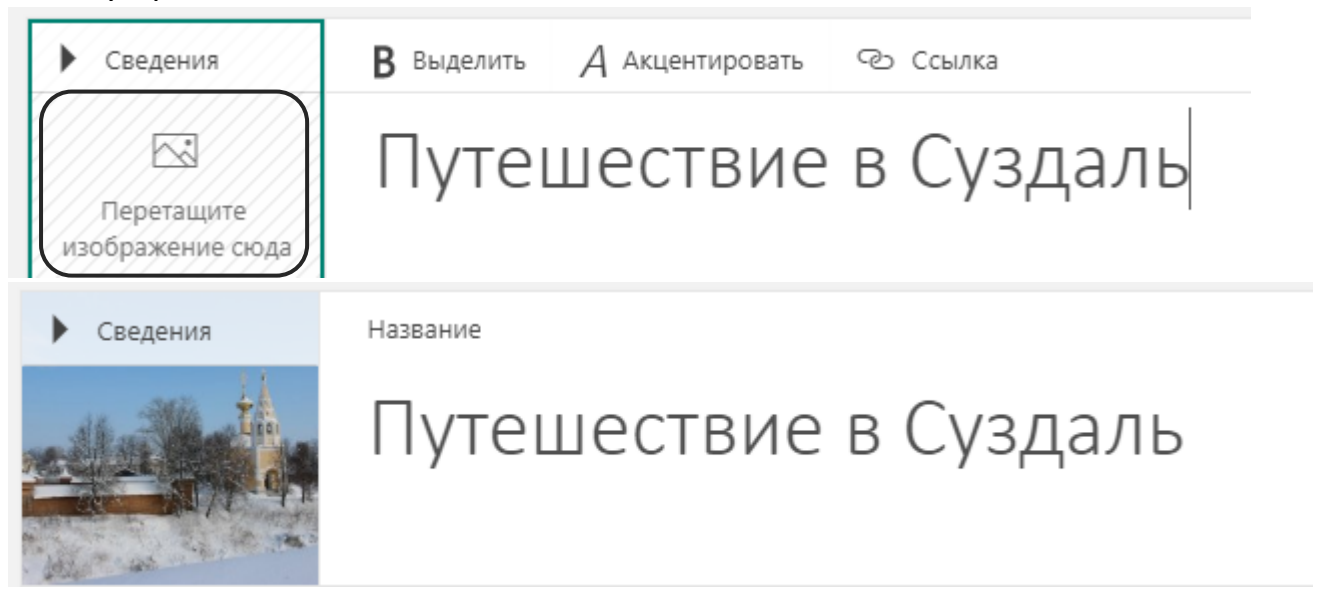

4. **В режиме «Конструктор»** выберите дизайн, используя библиотеку шаблонов

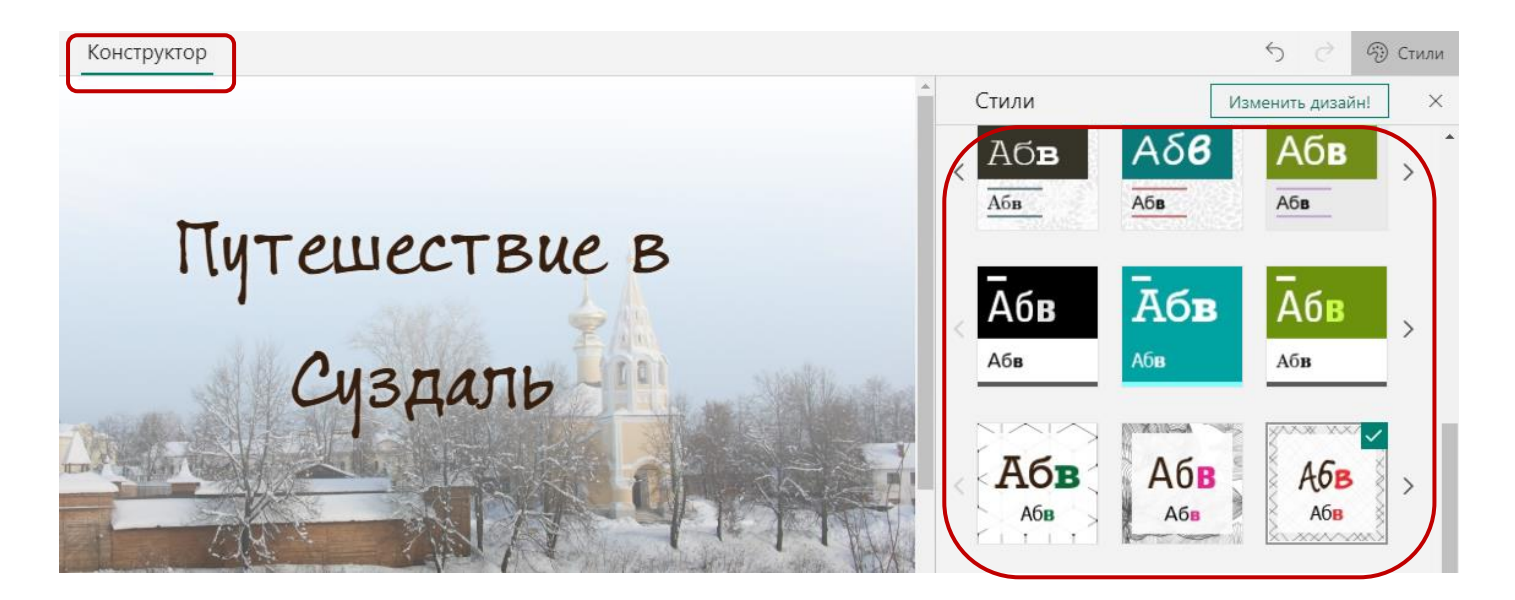

5. По необходимости настройте дизайн, например, можно изменить направление прокрутки (горизонтальная/вертикальная), настроить цвета, оформление и текстуру в выбранном дизайне

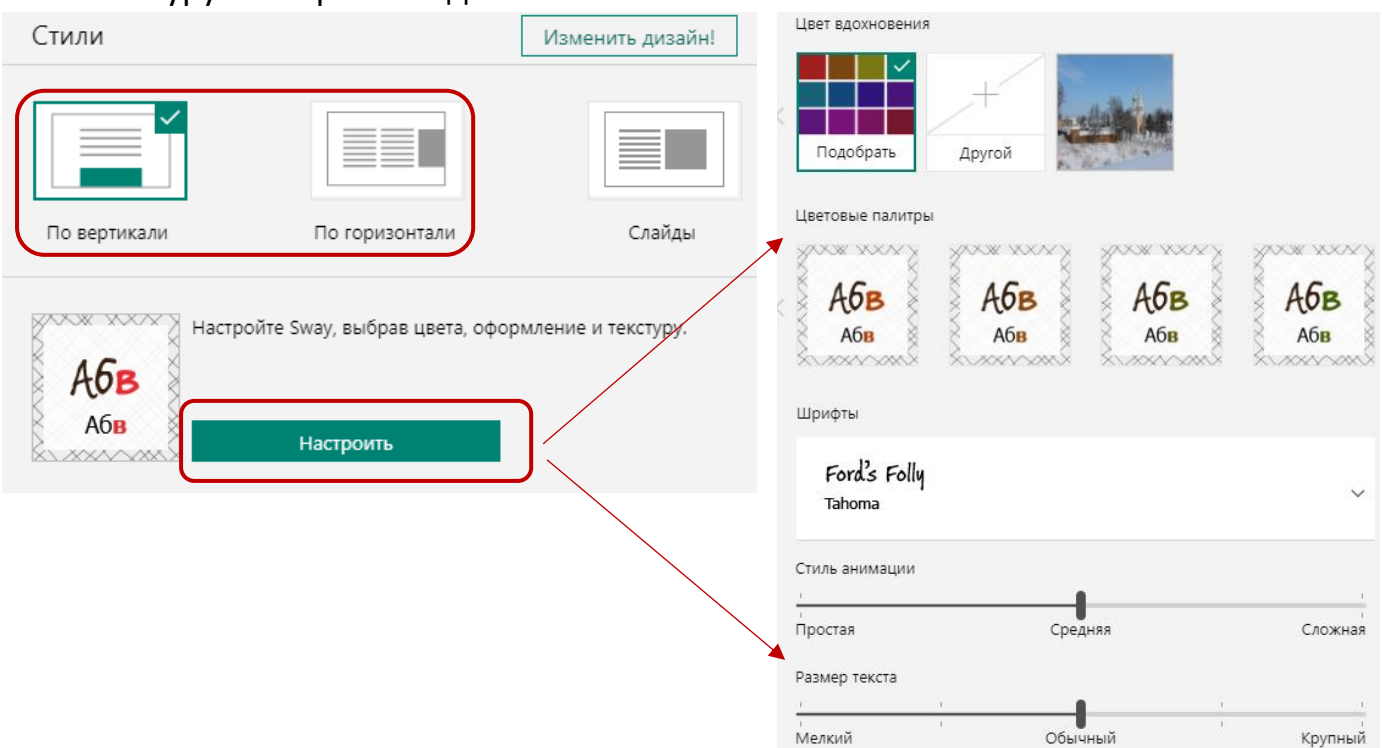

6. Вы можете поменять дизайн на другой в любой момент